# version 04 batmonitoring.org

## How to update the AudioMoth firmware

1. Download and install the App"AudioMoth Flash" for Windows, Mac or Linux:

### www.openacousticdevices.info/applications

- **y** Open Acoustic Devices AudioMoth pMoth Support Forum About Us More AudioMoth Flash App .<br>AudioMoth with new firmware. Keep your AudioMoth up to date<br>AudioMoth with new firmware. Keep your AudioMoth up to date<br>by downloading and applying firmware through this app. can also be used to flash devices with your own oust 121<br>121<br>101<br>103  $-1.01$ Additional Linux installation step
- 2. If you get a warning message, click on *More information* and then *Run anyway.*

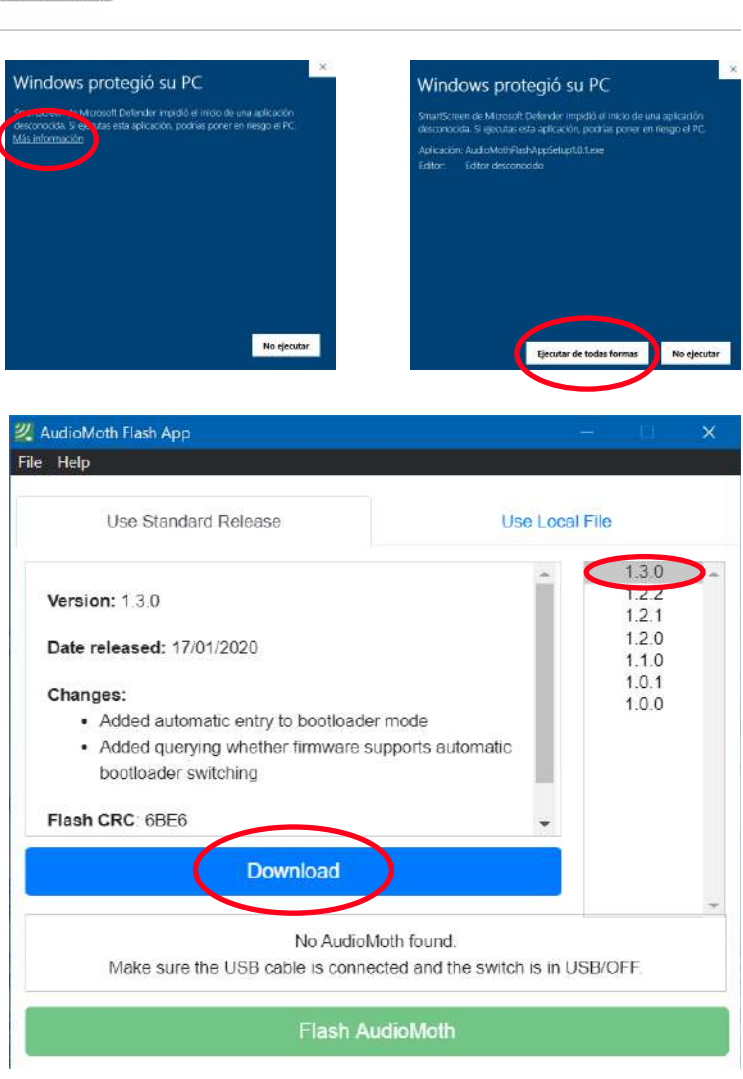

3. Open the App that you already installed and download the last firmware version by clicking on *Download*.

# version 04 batmonitoring.org

## How to update the AudioMoth firmware

4. After the download, you will get 2 Created firmware folds a confirmation message.

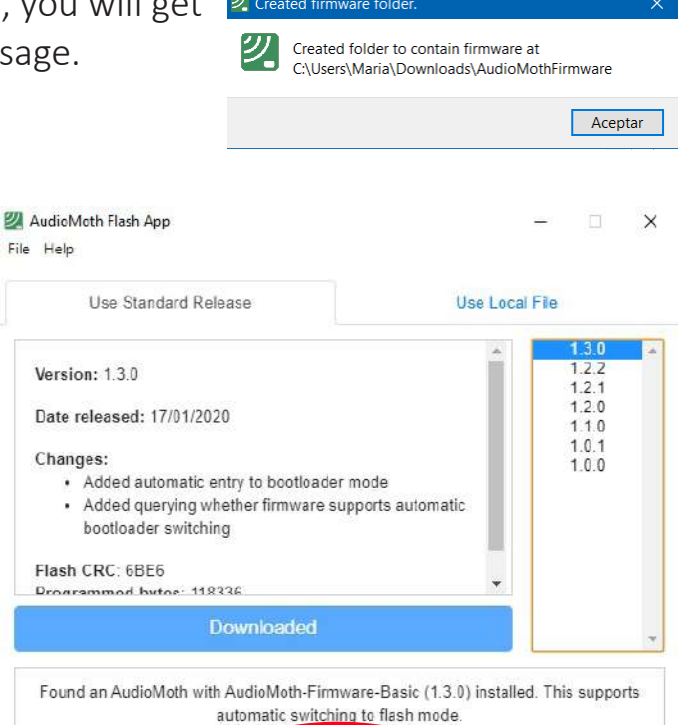

6. Click on the last version (it is already downloaded)

5. Connect the AudioMoth

WITHOUT BATTERIES and the switch in USB/OFF position. Then, you will get a message

confirming that your AudioMoth

current firmware version (*Found an AudioMoth with AudioMoth-*

*Firmware-Basic (1.X.X) installed. This supports automatic switching to flash* 

has been detected and its

## ATTENTION!

*mode).*

- If it does not work or the AudioMoth is not detected:
	- 1. Connect the AudioMoth WITHOUT BATTERIES and the switch on CUSTOM position.
	- 2. Connect the two contacts with a paperclip as in the figure
	- 3. You will get the message: "*Found an AudioMoth in flash mode"*
- 7. Click on *Flash AudioMoth*
- 8. A confirmation message should pop up.

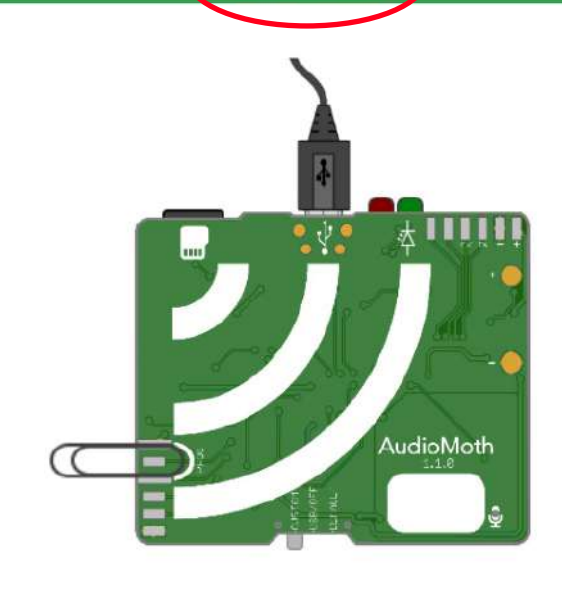

**Flash AudioMoth** 

AudioMoth Flash App

### Flashing AudioMoth...

Firmware has been successfully updated